## **STEP-BY-STEP INSTRUCTIONS ON HOW TO BOOK A TABLE:**

*1.* From the website click the red "Rent a Table Button" then either *"sign in" or "Create an Account".*

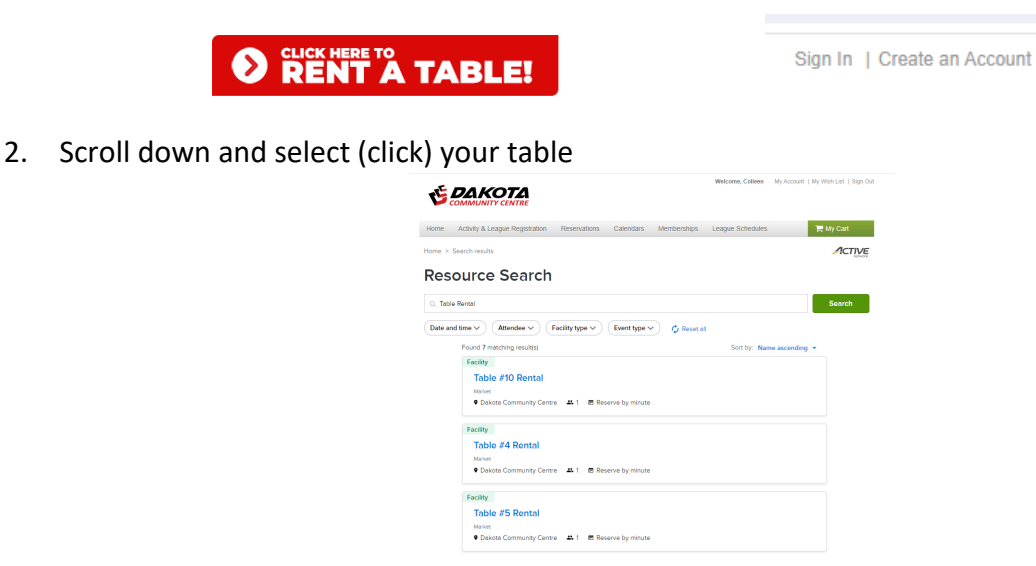

3. You will see below, I selected Table 4. It gives you some details in the Description & also lists the Reservation Rules. Note you can select multiple dates for this one table, but if a date is already booked for the table for a specific day it will indicate it is not available. You can book as many dates as you can for this one table, add to your cart, then go back, and select a different table for the date you wanted and add it to your cart. Scroll through the calendar by clicking the arrows around the date and then click into the box for the day you want to reserve a table.

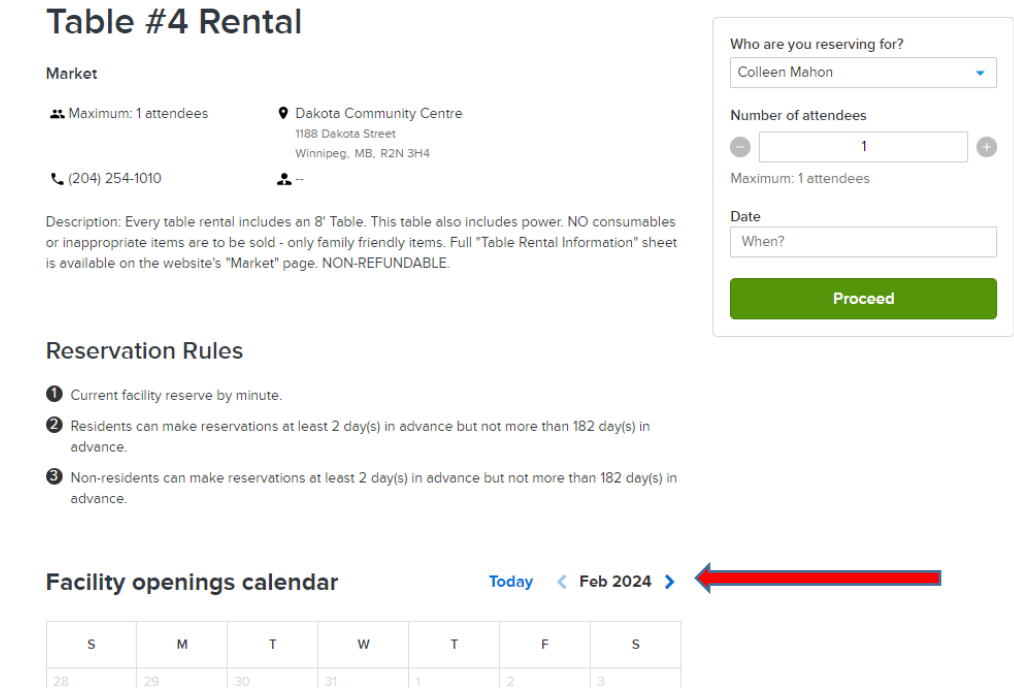

## 4. I selected March 9 – see how the box goes to a dark blue then click over the green apply button

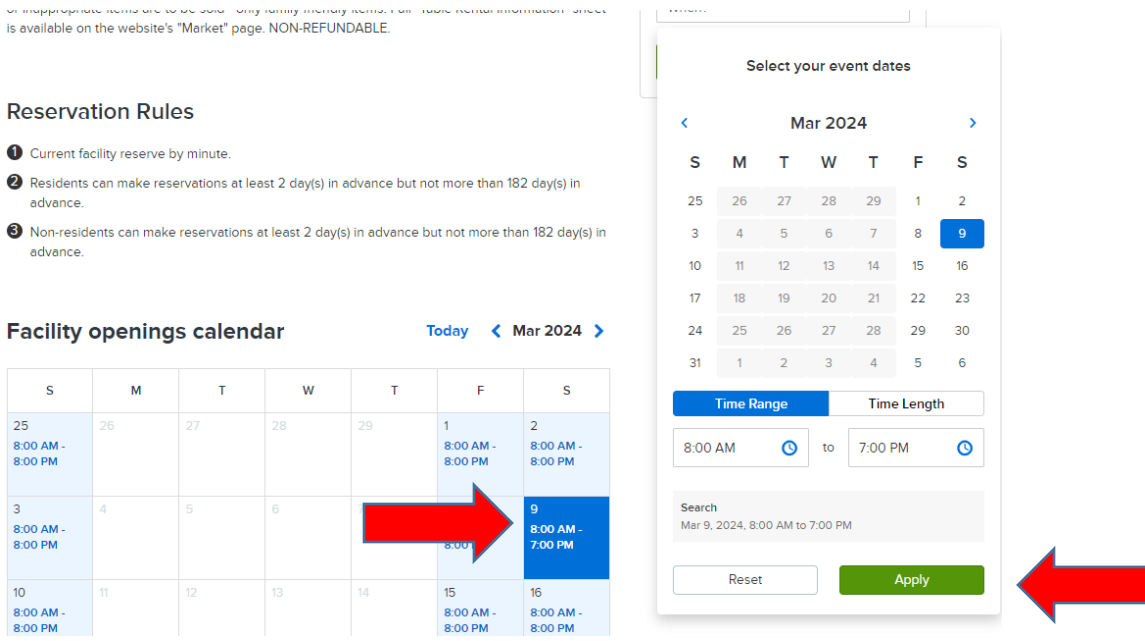

5. After you add one date will show here, then press +Add new date and time for another date selection

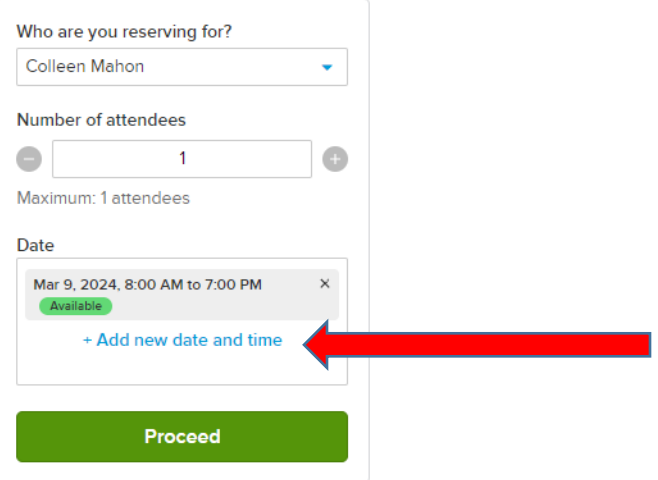

6. It only allows you to add two dates at a time so press "green Proceed" then keep adding if you have more dates – below is the warning box asking you to "Add those to your cart"

 $\mathord{\bullet}$  You already selected two groups of date to reserve. If you want to add new date and time,  $\;\times\;$ please remove one group first or add those to reservation form and come back to add more dates.

7. Before you can add to your cart, you fill in the Event Name – which is your business name or just repeat your name again if you don't have a business name and the event type is Table Renal. Then if you want to add another day click blue +Add a booking. If you are done click the green "add to cart"

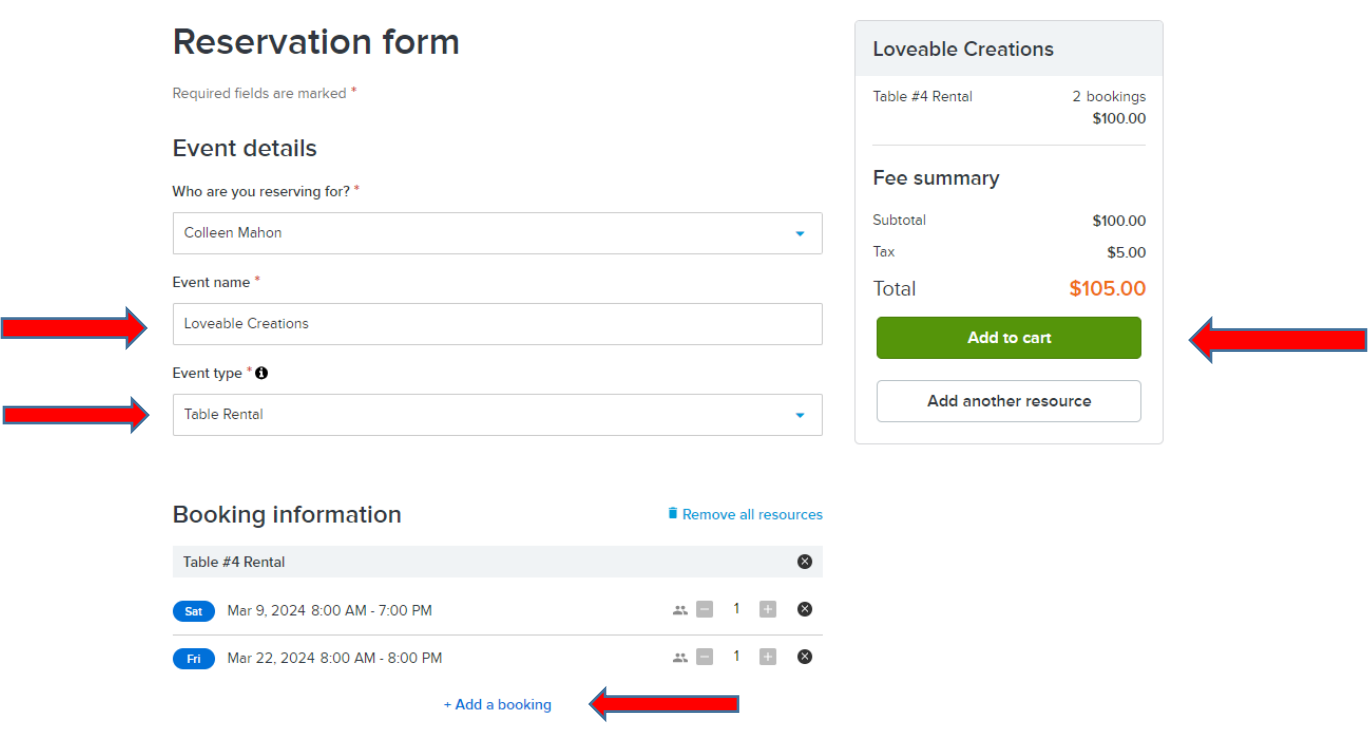

8. Then click "Check out" that takes you to the payment

## **Shopping Cart**

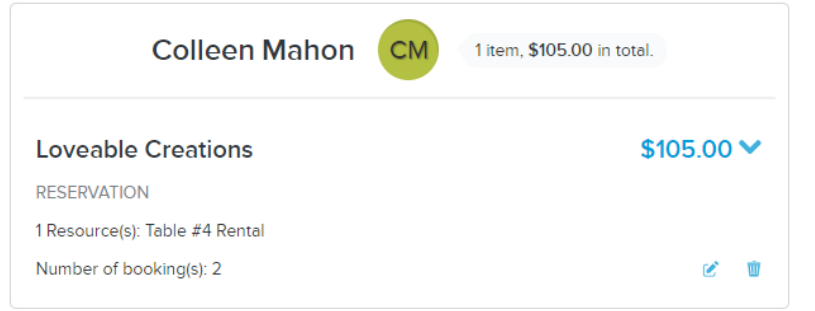

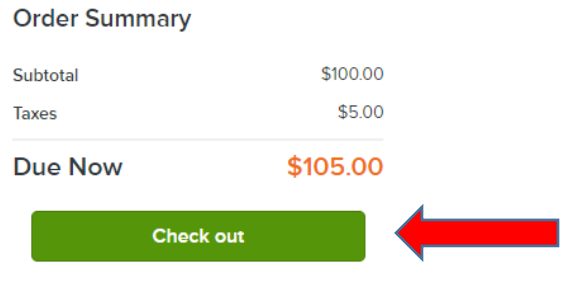

neuvone

9. Pay with your credit card information.